#### Add a Team

Sometimes, two or more sales associates may decide to work together exclusively rather than independently. You can create a team in dash to accommodate this.

NOTE 1: In order for a team to be created, the agents must work together 100% of the time. Teams may only be added or updated during your brand's eligibility period.

NOTE 2: Team enrollments via dash is opened annually, 2/1 – 6/30. Outside of this time period, teams cannot be added or updated in dash, however, you can still submit your team updates or team enrollments by completing the appropriate form. Forms can be found on 21Online > Menu > Productivity Hub > Award Forms & Criteria.

Follow the instructions below for Adding A Team. Fields marked with an asterisk (\*) are mandatory.

- Click **People** on the left navigation menu
- 2. Click Team.

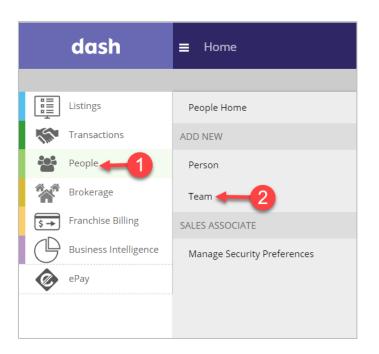

## The Add Team → Essentials screen displays.

Complete the Team Details on the screen. Some of the information you will be required to provide include:

- Team Type: Click the dropdown list to select the team type.
   Note: Although not required, enter your Team Name, if available.
- 4. **Active Date**: Team activation date in dash.
- 5. **Team Members**: Type team members' names in the Sales Associate Name field and select from the results list.
- 6. **Member Since Date:**Enter when each
  member joined the team.
- 7. **Sequence:** Click between the number and Sales Associate's name to drag and drop team members to preferred positioning, for marketing order and display preference on external websites.

**Note:** Designate the **Team Rep** by clicking the radio button next to the person's name.

- 8. To add a team member, click + next to the name.
- 9. To delete a team member, click "x" next to the name.

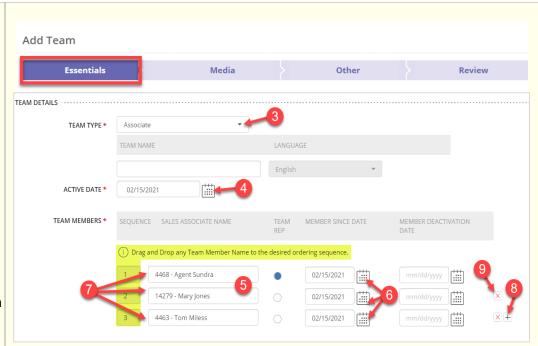

# In the **Contact Details** section enter the following information for the team...

- 10. Team Email
- 11. Team Phone Number
- 12. Website & Social Media Sites: Enter Website URL, select the website Type and Language from the drop-down list.
- 13. To add multiple sites, click +.

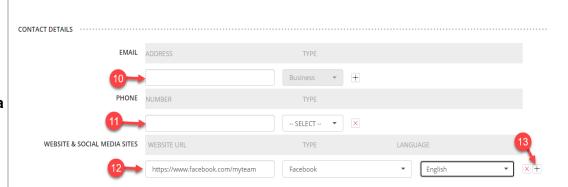

#### In the **Remarks** section:

- 14. Select the Remarks Type and Language from the dropdown lists.
- 15. Enter the description for the remarks type. You can also format the message using the available formatting tools.
- 16. Click **Apply** to save the information.
- 17. Click **Media** to go to the Media tab and add team photos.

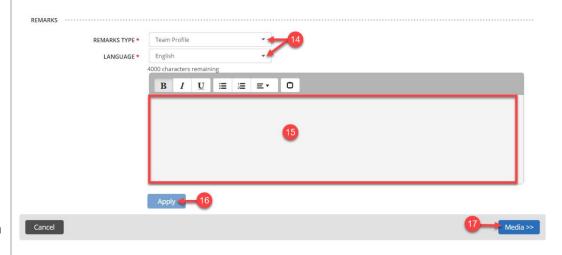

The Add Team  $\rightarrow$  Media screen displays.

- 18. Click + to located and upload a **Team Photo** from your computer.
- 19. Click Other to move on.

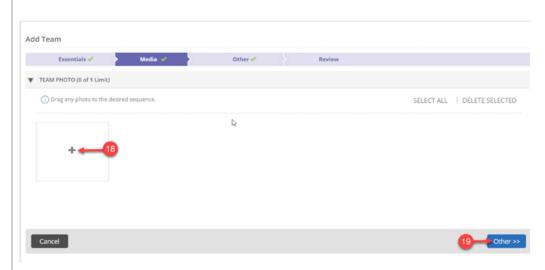

## The Add Team $\rightarrow$ Other screen...

If applicable, enter any Additional Information such as Team Custom or System attributes. Data entered in this section will allow broker and back office tools to send data to dash.

20. Click **Review** to go to the Review tab and check the information you entered.

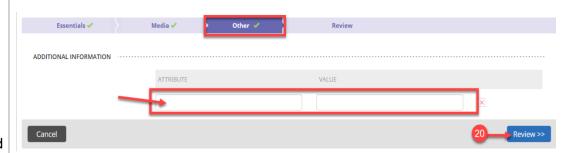

### The Add Team $\rightarrow$ Review screen...

- 21. Review the information you have entered. If you need to make an edit, click on the section tab or click the edit pencil.
- 22. Once you have completed your review, click **Finish** to save the team information.

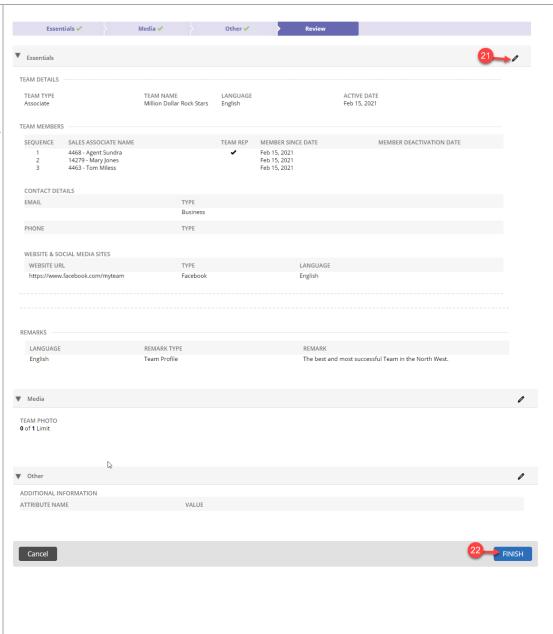

A confirmation displays letting you know that the team you just entered has been saved.

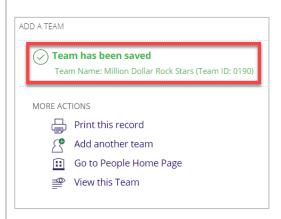